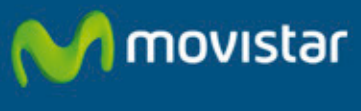

Compartida, la vida es más.

**Router Fibra Óptica Libertad en una caja.**

**Guía de instalación**

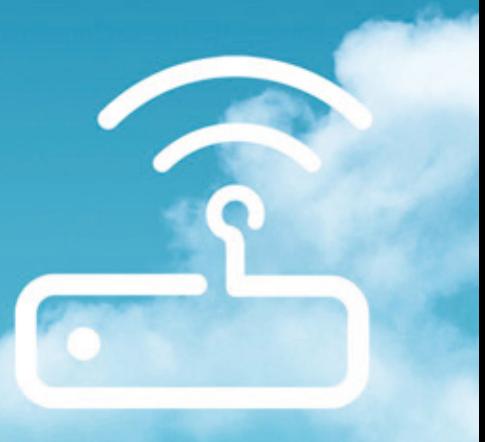

# **Introducción**

En esta guía se recoge el proceso de instalación del Router Fibra Óptica de Movistar. Sigue sus indicaciones paso a paso.

## **Contenido de la caja**

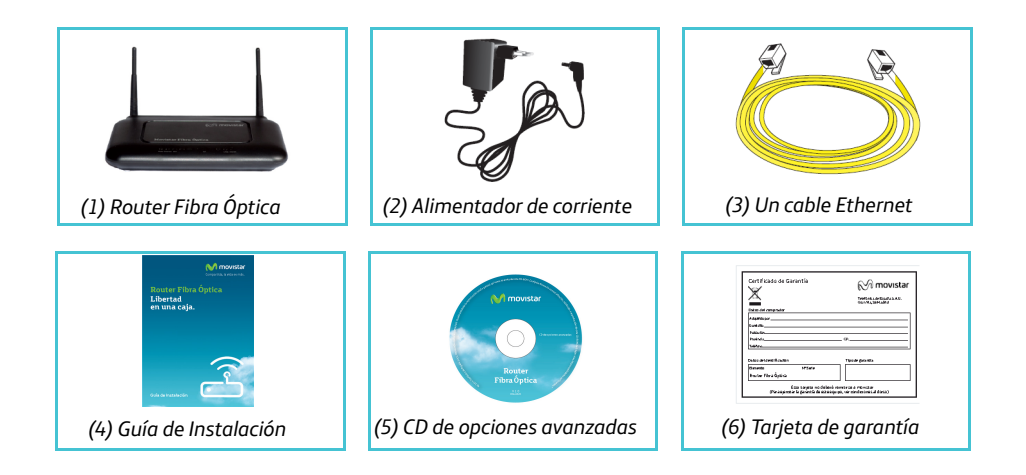

# **Conéctate a Internet**

### **1. Conexión del alimentador de corriente**

Enchufa el alimentador de corriente a la red eléctrica y al conector 12V-1A del Router Fibra Óptica.

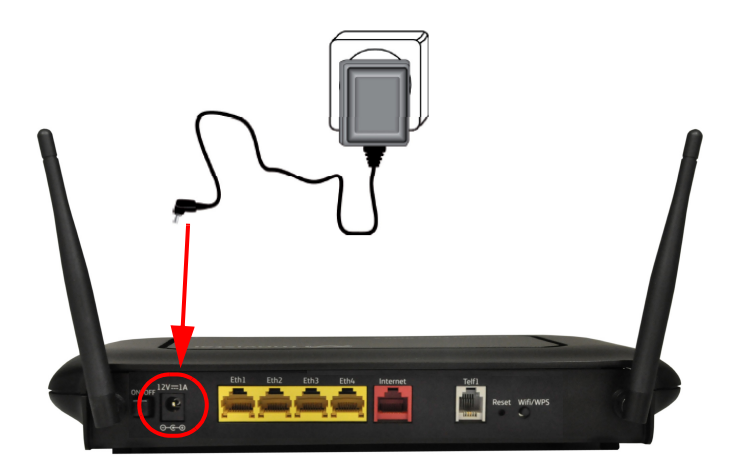

El panel posterior del Router Fibra Óptica presenta los conectores y el interruptor que se muestran en la siguiente figura.

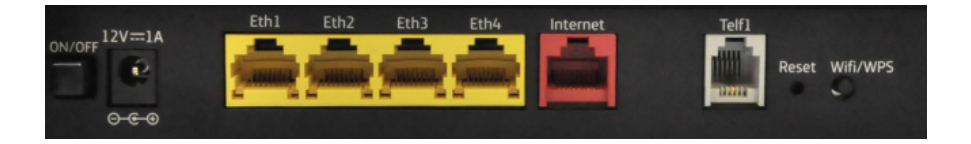

La descripción de los conectores y botones anteriormente visualizados se muestra en la siguiente tabla:

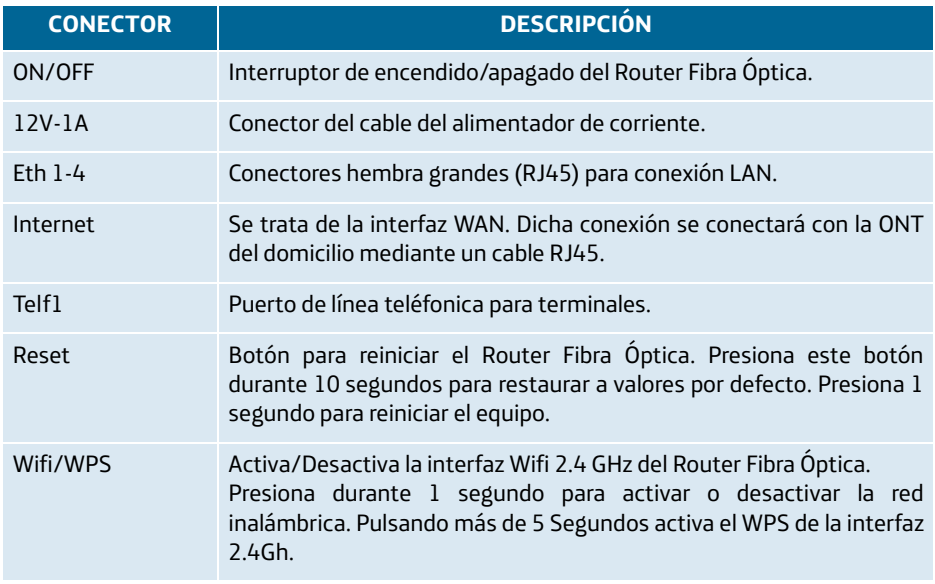

### **2. Conexión del cable Ethernet a la ONT**

Conecta un extremo del cable Ethernet amarillo al conector LAN de tu dispositivo de fibra ONT, y el otro extremo al conector del Router Fibra Óptica etiquetado como "Internet".

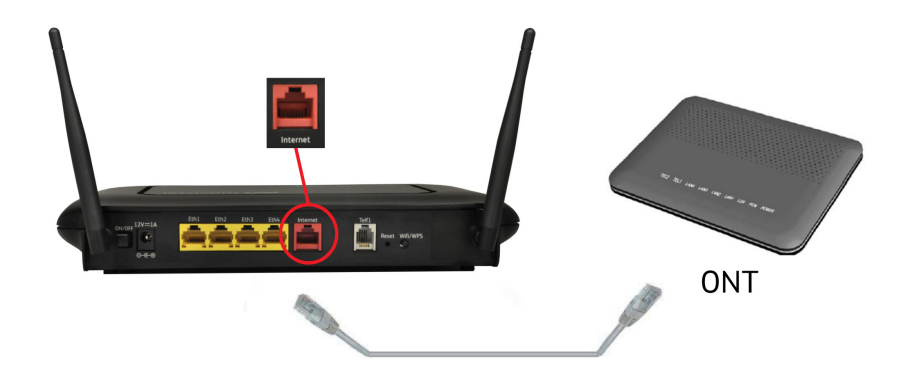

## **3. Encendido del Router Fibra Óptica**

A continuación se presenta una tabla con el significado de cada uno de los indicadores luminosos:

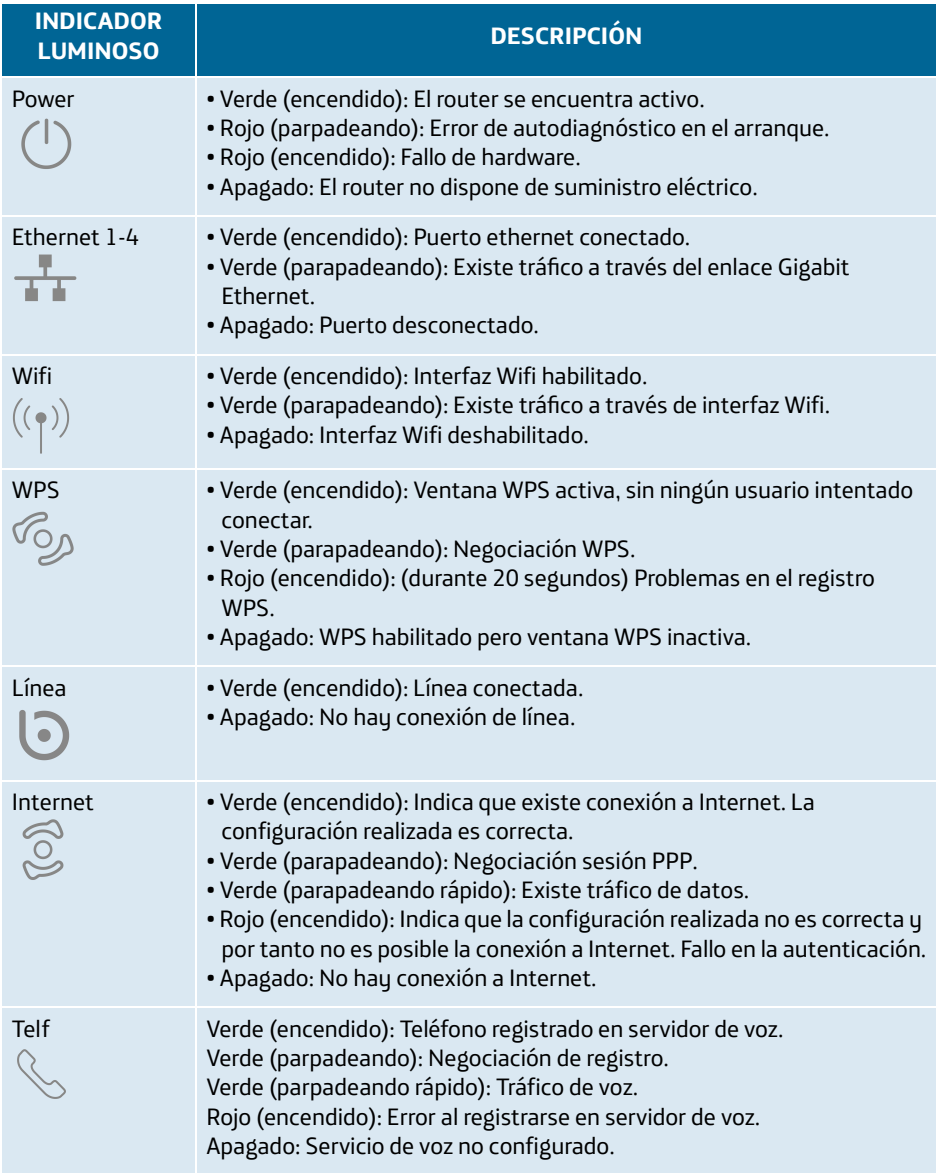

Después de que todos los cables y la fuente de alimentación están debidamente conectados al router de Fibra Óptica, debe encender el dispositivo mediante el botón de encendido a la posición "ON". Espere un par de minutos hasta que las luces LED del panel frontal se enciendan. En la siguiente tabla se describe el comportamiento de las luces LED y el estado del de Router Fibra Óptica.

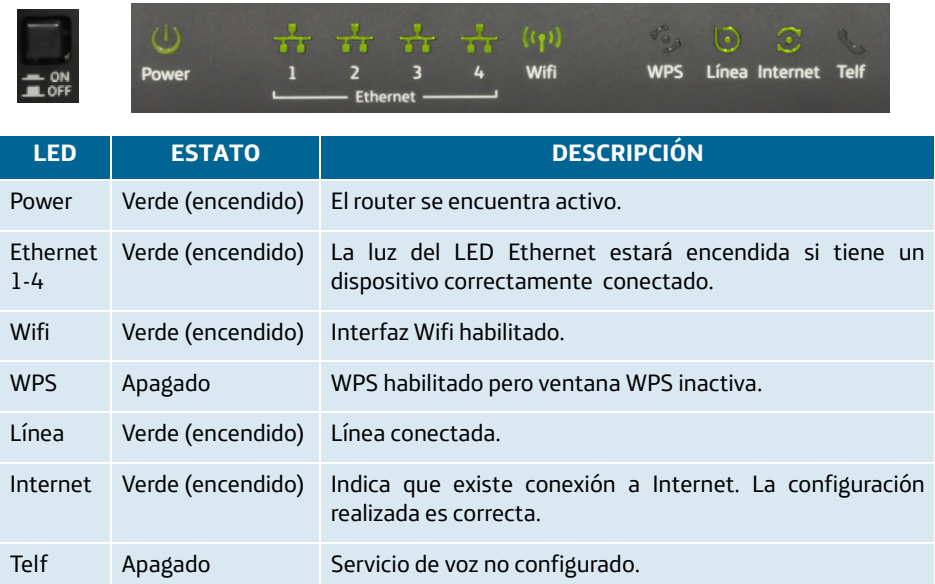

Movistar puede realizar en algún momento, especialmente unos minutos después de la primera instalación y de manera automática, una actualización remota del software de tu equipo para ofrecerte un mejor servicio y funcionamiento. Durante el proceso de actualización, todas las luces LED en el panel frontal parpadearán.

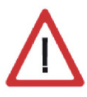

**Atención:** en ningún caso apagues el equipo ni lo desconectes de la alimentación mientras se realiza dicha actualización, ya que podría dañar el sistema.

En este caso, después de unos 5-6 minutos el equipo se reiniciará.

## **4. Conexión del Router Fibra Óptica con el PC**

El Router Fibra Óptica se suministra con la red inalámbrica activada.

## <span id="page-6-1"></span>**4.1 Conexión inalámbrica**

Los parámetros de configuración de su red inalámbrica aparecen en la etiqueta de la parte trasera del "Router Fibra Óptica".

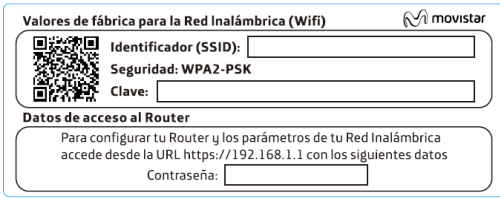

Debes configurar el cliente inalámbrico de tu PC de acuerdo a estos parámetros. Consulta el apartado [4.1.2](#page-6-0) para más información.

Si deseas desactivar la red inalámbrica de manera manual, por favor, sigue los siguientes pasos:

- 1. Localiza el botón "Wifi/WPS" en la parte posterior del Router Fibra Óptica.
- 2. Pulsa el botón una sola vez. Al hacerlo, el indicador "Wifi" se apagará.

Si quieres volver a activarla, pulsa nuevamente el botón "Wifi/WPS".

## **4.1.1 Conexión WPS**

El Router Fibra Óptica también es compatible con el protocolo de intercambio seguro de configuración inalámbrica WPS. Debes tener en cuenta que, para usar este método de asociación inalámbrico, el cliente inalámbrico (el equipo con el que se conectará al Router Fibra Óptica) deberá ser compatible con WPS.

Presiona el botón "Wifi /WPS" del panel posterior del Router Fibra Óptica durante más de 5 segundos. A continuación, presiona el botón "WPS" del cliente inalámbrico (consulta el manual de usuario de tu dispositivo inalámbrico para más información). Dispones de 120 segundos para realizar la asociación, en caso contrario, el Router Fibra Óptica impedirá la asociación WPS y no dejará registrarse a ningún cliente inalámbrico WPS.

## <span id="page-6-0"></span>**4.1.2 Conexión con un dispositivo inalámbrico externo**

Si dispones de un dispositivo inalámbrico externo (PCMCIA o USB), instálalo con ayuda del CD proporcionado con él. Si dispones de un dispositivo ya integrado en tu equipo, verifica que está habilitado. Accede a la aplicación de gestión de tu dispositivo inalámbrico.

1. Para ello, en sistemas Windows, dispones de un icono en la bandeja del sistema ( junto al reloj). En Windows XP, haz clic sobre él con el botón secundario del ratón y pulsa en "Ver redes inalámbricas disponibles". En el resto de Windows (incluido Windows 8) es solo necesario hacer clic en el icono:

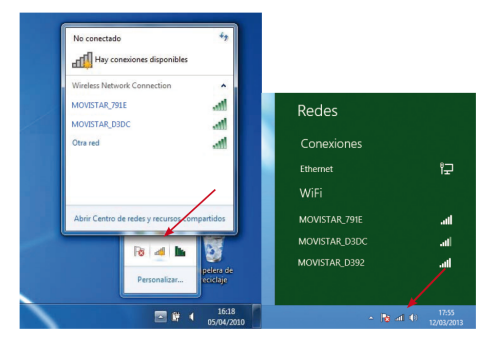

- 2. Haz una búsqueda de redes inalámbricas disponibles. Puedes actualizar esta lista con el botón representado como ' $\overline{\mathcal{L}}$ .
- 3. Selecciona la red cuyo identificador (SSID) sea el que aparece en la etiqueta de tu router y pulsa "Conectar una red inalámbrica".
- 4. Introduce como clave de seguridad la que aparece en la etiqueta suministrada con tu Router (ver [4.1](#page-6-1)). Pon especial atención en introducir la clave tal y como aparece en ésta etiqueta.

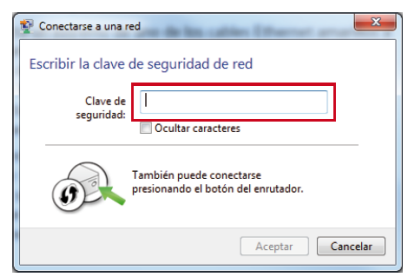

5. Por último, conéctate a la red inalámbrica y comprueba que el funcionamiento es correcto.

**NOTA:** Para sistemas operativos distintos a Windows XP SP2, Vista, Windows 7 y Windows 8, consulta la ayuda de tu dispositivo.

## **4.2 Conexión por cable**

El cable Ethernet amarillo suministrado deberá estar conectado entre la ONT y el puerto WAN ("Internet") del Router Fibra Óptica. Utiliza un segundo cable Ethernet y conecta un extremo del mismo a la tarjeta Ethernet de tu ordenador personal, y el otro extremo a uno de los conectores del Router Fibra Óptica etiquetados como Eth 1-4.

Enciende el PC. El indicador LAN correspondiente al conector donde se conectaste el cable se iluminará en verde pasados unos segundos. Para disponer de conectividad, asegúrate de que tu PC tiene activado el cliente DHCP para su interfaz Ethernet (puedes consultar la auuda de tu sistema operativo).

### **5. Conexión del teléfono fijo**

Si la ONT a la que el Router de Fibra Óptica está conectado no tiene un puerto telefónico, conecte el Router de Fibra Óptica a un teléfono para el disfrutar del servicio de VoIP. Utilice un cable de teléfono RJ-11 que debe conectar en el puerto "Telf1" del Router de Fibra Óptica. El LED "Telf" debe estar en verde cuando se establezca la conexión. Ahora puede comenzar a utilizar el servicio de VoIP.

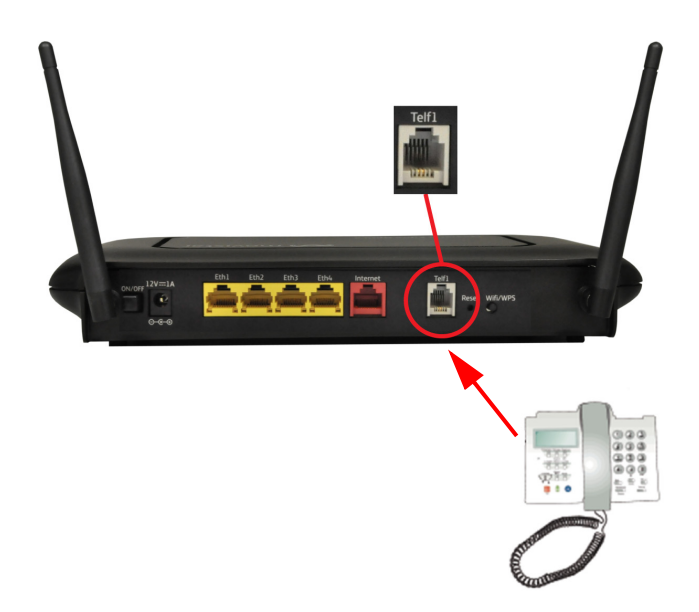

# **Comienza a usar tu Fibra Óptica...**

### **¡ Enhorabuena, has completado la instalación de tu Router Fibra Óptica!**

Abre tu navegador, conéctate a [www.movistar.es](http://www.movistar.es) y empieza a navegar. En caso de no poder acceder, consulta el apartado de esta misma guía de solución de problemas más frecuentes.

## **Protege los dispositivos de tu hogar (PC, tablets, smartphones...)**

Una vez conectado al servicio Fibra Óptica es muy recomendable que protejas tu PC y otros dispositivos de tu hogar frente a ataques o intrusiones desde Internet. Si lo deseas, puedes contratar McAfee Access de Movistar, sin cuota alta ni contrato de compromiso en [www.movistar.es](http://www.movistar.es), llamando al 1004 o en tu canal habitual.

# **Solución de problemas más frecuentes**

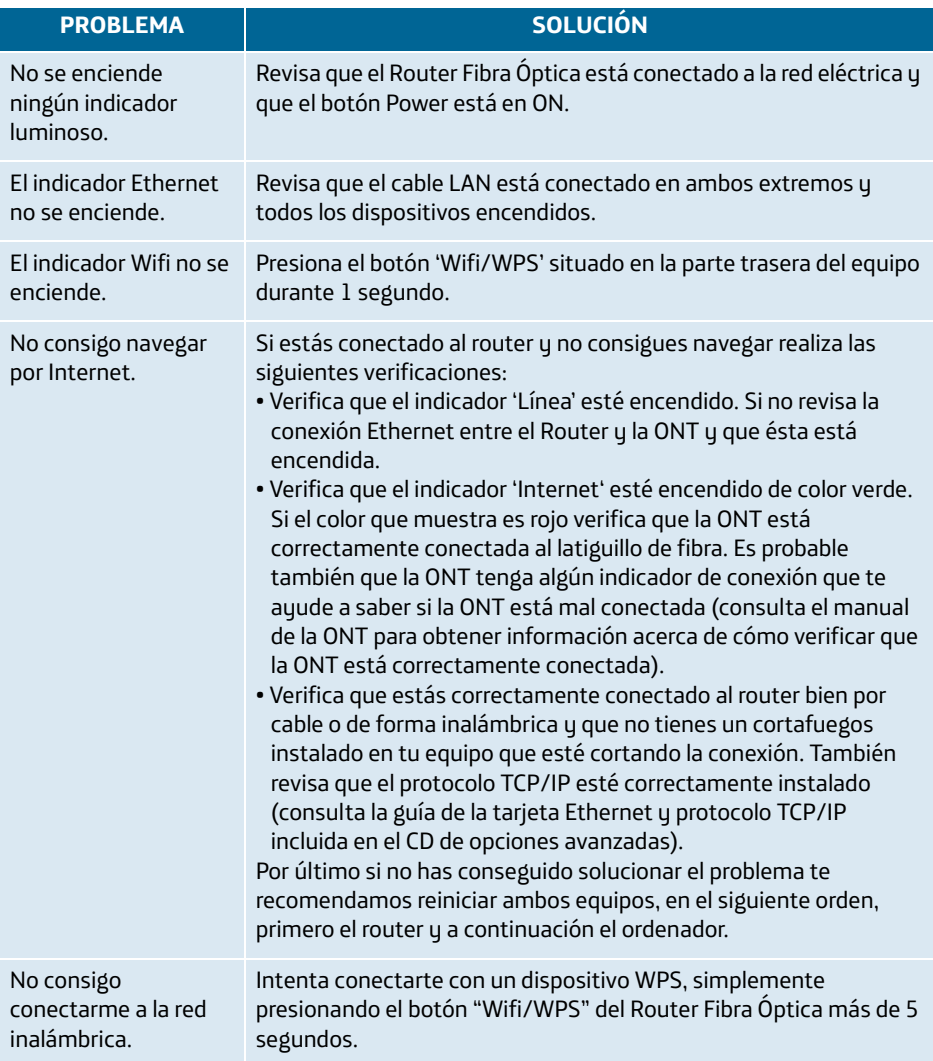

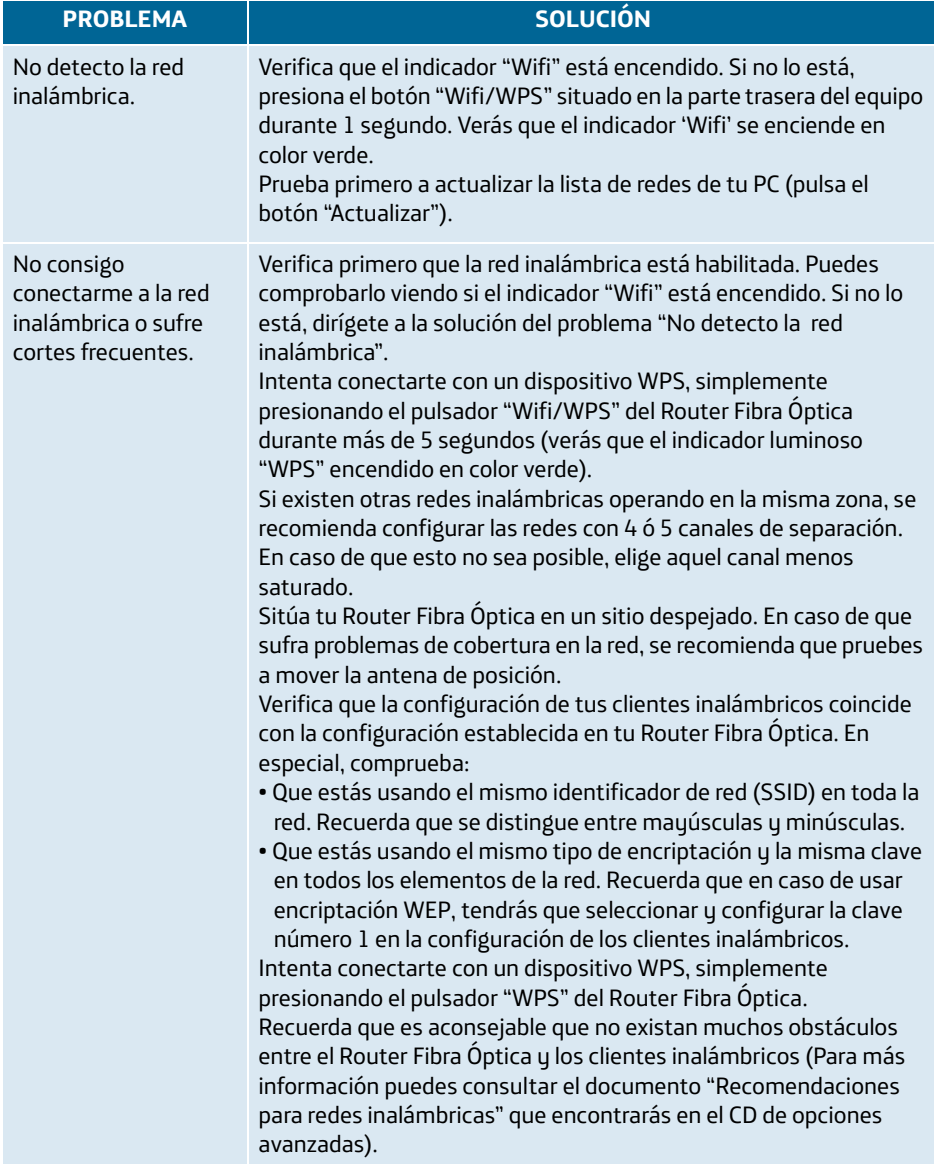

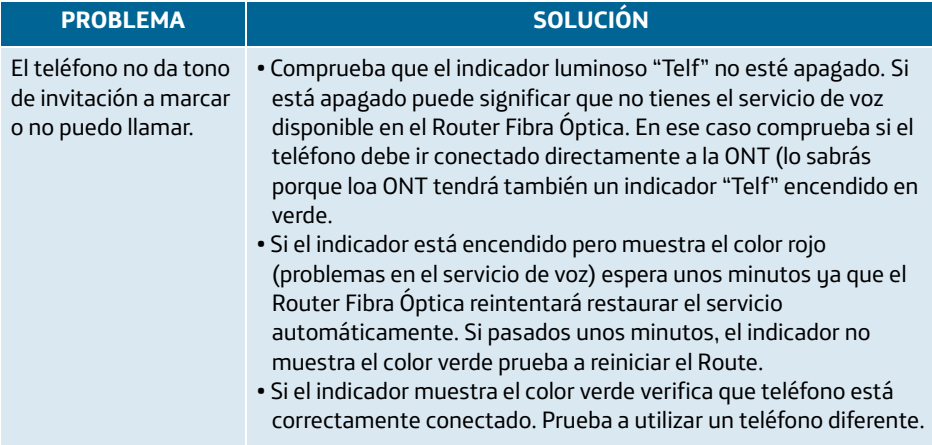

Para obtener información más detallada se aconseja consultar el manual de usuario que encontrarás en el CD de opciones avanzadas.

# **Opciones avanzadas de configuración**

[Para obtener información más detallada y realizar operaciones de configuración sobre tu](http://www.movistar.es/confi guramirouter) [Router Fibra Óptica, accede a:](http://www.movistar.es/confi guramirouter) www.movistar.es/configuramirouter

Si no deseas utilizar el portal de configuración de routers, puedes deshabilitarlo y recuperar tu contraseña de gestión del Router Fibra Óptica. En caso de que decidas modificar tu contraseña, el sistema de gestión de Movistar deja de tener el control del Router Fibra Óptica, por lo que las operaciones de configuración desde el portal quedarán deshabilitadas. A partir de ese momento, podrás modificar la configuración de tu Router Fibra Óptica siguiendo las instrucciones del manual del equipo (accediendo al https://192.168.1.1).

## **Restaurar a valores de fábrica**

Utilice el botón "Reset" en la parte trasera del router Fibra Óptica para volver a la configuración por defecto. En primer lugar, asegúrese de que el LED de encedido "Power" (sin parpadear). Luego presione el botón "Reset" durante diez segundos o hasta que el LED "Power" empiece a parpadear y luego debe soltarlo. Cuando el LED "Power" comienza a parpadear, los valores predeterminados se han restaurado y se esta reiniciando el dispositivo.

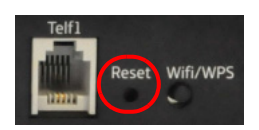

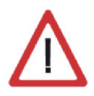

**Atención:** Perderás todas las configuraciones que tenía anteriormente y las contraseñas se restablecerán a valores por defecto.

# **Atención al cliente**

El servicio de atención al cliente está disponible a través del teléfono y también en Internet. Puedes encontrar más información sobre Fibra Óptica en: [www.movistar.es](http://www.movistar.es)

## **Centros de Atención Técnica de Movistar**

### Particulares: **1004**

Pymes y profesionales: **900 10 10 10**

(\*) Además, para cualquier consulta sobre Garantía/Mantenimiento puedes dirigirte también a los teléfonos anteriores.

# **Información adicional**

Deseamos agradecerte la confianza depositada en Movistar al haber adquirido uno de nuestros equipos y te informamos de que para cualquier aclaración, consulta o reclamación, puedes llamar de forma gratuita a:

- Línea de Atención Personal (1004).
- Centro de Atención para Profesionales y Empresas (900 10 10 10).
- Centro de Atención de Empresas (900 120 900).
- Donde serás atendido por nuestros asesores, o si prefieres, visita la página comercial de Movistar: [www.movistar.es](http://www.movistar.es)

Para obtener información sobre el servicio postventa, consulta la tarjeta de garantía del equipo.

Por último indicarte que, para reclamaciones por escrito referidas a esta venta, puedes dirigirte a Telefónica de España S.A.U, Gran Vía 28, 28013 Madrid.

Telefónica de España SAU, Gran Vía 28, Registro Mercantil: Hoja M-213180, Folio 6, Tomo 13170, Inscripción 1ª, C.I.F.: A-82018474 Empresa adherida al Sistema Arbitral de Consumo

# **Reciclaje ambiental**

No tires nunca el "Router Fibra Óptica" con los desechos domésticos.

Pide información a tu auuntamiento sobre las posibilidades de una correcta eliminación que no sea nociva para el medio ambiente. Respeta siempre las normas vigentes en la materia.

Los transgresores están sujetos a las sanciones y a las medidas que establece la ley.

La caja de cartón, el plástico contenido en el embalaje y las piezas que forman el dispositivo se pueden reciclar de acuerdo con las normas vigentes en España en materia de reciclaje.

El símbolo del contenedor con la cruz, que se encuentra en el aparato, significa que cuando el equipo haya llegado al final de su vida útil, deberá ser llevado a los centros de recogida previstos, y que su tratamiento debe estar separado del de los residuos urbanos.

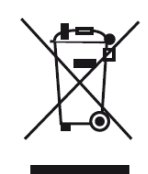

## **Declaración de conformidad**

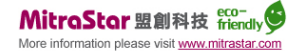

Nombre o Razón Social: **MitraStar Technology Corporation**, Dirección: No. 6, Innovation Road II, Hsinchu Science Park, Hsinchu 300, Taiwan. **Declaramos por la presente y bajo nuestra exclusiva responsabilidad que el producto:**  Equipo: **Router Fibra Óptica**  Modelo: **HGW-2501GN-R2**  Fabricante: **MitraStar** 

**En conformidad con las especificaciones técnicas que le son de aplicación en el día de la fecha según la directiva R&TTE 1999/5/CE del Parlamento Europeo y del Consejo, de 9 de marzo de 1999, transpuesta a la legislación española mediante el RD1890/2000, de 20 de noviembre de 2000, y en particular con:** 

- · EN 300 328 V1.8.1: Electromagnetic compatibility and Radio spectrum Matters (ERM); Wideband transmission systems; Data transmission equipment operating in the 2,4 GHz ISM band and using wide band modulation techniques; Harmonized EN covering the essential requirements of article 3.2 of the R&TTE Directive
- **EN62311: 2008:** Assessment of electronic and electrical equipment related to human exposure restrictions for electromagnitic field (0Hz – 300GHz)
- EN 50385: 2002: Product standard to demonstrate the compliances of radio base stations and fixed terminal stations for wireless telecommunication systems with the basic restrictions or the reference levels related to human exposure to radio frequency electromagnetic fields (110MHz – 40 GHz) – General public
- EN 301 489-1 V1.9.2: Electromagnetic compatibility and Radio spectrum Matters (ERM); ElectroMagnetic Compatibility (EMC) standard for radio equipment and services; Part 1: Common technical requirements
- EN 301 489-17 V2.2.1: Electromagnetic compatibility and Radio spectrum Matters (ERM); ElectroMagnetic Compatibility (EMC) standard for radio equipment; Part 17: Specific conditions for Broadband Data Transmission Systems
- EN 55022 2010 / AC: 2011, Class B: Information technology equipment Radio disturbance characteristics Limits and methods of measurement
- EN 55024: 2010: Information technology equipment Immunity characteristics Limits and methods of measurement
- EN 61000-3-2: 2006 + A1: 2009 +A2: 2009: Electromagnetic compatibility (EMC). Limits. Limits for harmonic current emissions (equipment input current ≤ 16 A per phase)
- EN 61000-3-3: 2013: Electromagnetic compatibility (EMC). Limits. Limitation of voltage changes, voltage fluctuations and flicker in public low-voltage supply systems, for equipment with rated current ≤ 16 A per phase and not subject to conditional connection
- EN 60950-1: 2006 / A11: 2009 / A1: 2010 / A12: 2011: Information technology equipment Safety -- Part 1: General requirements

**Así mismo es conforme con la Directiva de Eficiencia Energética ErP 2009/125/CE y su Reglamento 278/2009 sobre requisitos de diseño ecológico para los productos relacionados con la energía.** 

**Igualmente es conforme con el Real Decreto RD-208/ (Directiva 2002/95) sobre aparatos eléctricos y electrónicos y la gestión de residuos.** 

Madrid, 22 de Agosto de 2014.

 $C$   $F$  1177 $Q$ 

MitraStar AVP  $P_{\text{do}} = \frac{\Delta U_{\text{flow}}}{\Delta V_{\text{flow}}}$  $2.11$ 

Este equipo está preparado para su conexión a la red de Telefónica de España, S.A.U., con acceso al servicio de Banda Ancha Fibra Optica y su uso está autorizado exclusivamente en España.

# **Glosario**

### **Antivirus:**

Programas cuya función es detectar y eliminar virus informáticos y otros programas maliciosos.

### **Cable Ethernet:**

Cable que se utiliza para transmitir datos a altas velocidades en redes locales (LAN).

### **Clave WEP:**

Clave utilizada para autenticarse al conectarse a una red inalámbrica que utiliza este tipo de encriptación (WEP). Es utilizada para encriptar los datos transmitidos.

### **Cliente inalámbrico:**

Elemento de hardware o software utilizado para conectarse a una red de ordenadores sin utilización de cable alguno para ello.

### **Cortafuegos (Firewall):**

Elemento de hardware o software utilizado en una red de ordenadores para controlar y gestionar las comunicaciones, permitiéndolas o prohibiéndolas según las políticas de red que haya definido la organización responsable de la red. Puede causar un bloqueo en el establecimiento de la conexión a Internet.

### **DHCP (Dynamic Host Configuration Protocol):**

Protocolo que permite a los equipos de una red obtener sus parámetros de configuración IP automáticamente.

### **Direccionamiento dinámico/estático:**

Indica la manera en que Movistar asigna dirección IP a tu línea. Si cada vez que tu router Fibra Óptica inicia sesión se le asigna una IP con lo que ésta puede cambiar, tendrás direccionamiento dinámico, que es el caso establecido por defecto. Si al contrario, dicha dirección IP es fija y siempre la misma, dispones de direccionamiento estático.

### **DNS (Domain Name Sustem):**

Servidor de nombres de dominio. Servidor que traduce un nombre de dominio (el nombre de una máquina) a su correspondiente dirección IP.

### **Encriptación o criptografía:**

Ciencia que permite cifrar y descifrar información utilizando técnicas que hacen posible el intercambio de mensajes de manera segura ya que sólo puedan ser leídos por las personas a quienes van dirigidos.

### **Espacio web:**

Servicio que permite al usuario ofrecer sus propias páginas web o documentos de manera que estén accesibles a través de Internet.

### **Navegador web o explorador web:**

Aplicación que permite al usuario acceder y visualizar documentos de hipertexto, normalmente descritos en formato HTML, disponibles a través de Internet.

### **PCMCIA:**

Elemento hardware normalmente utilizado en computadoras portátiles para expandir las capacidades de éste. El caso más común es el de los adaptadores de red inalámbricos que son de este tipo.

### **Puertos:**

Conexión física o lógica para el envío y recepción de datos. Permite a un programa comunicarse a través de la red.

### **SSID (Service Set Identifier):**

Código incluido en todos los paquetes de una red inalámbrica para identificarlos como parte de esa red.De esta manera el SSID permite distinguir las distintas redes inalámbricas existentes.

#### **TCP/IP (Transmission Control Protol/ Internet Protocol):**

Conjunto de protocolos de red en los que se basa Internet y que permiten la transmisión de datos entre redes de ordenadores.

### **WPA-PSK:**

Es un sistema para proteger las redes inalámbricas (Wifi); creado para corregir las deficiencias del sistema previo WEP (Wired Equivalent Privacy - Privacidad Equivalente a Cableado). WPA adopta la autentificación de usuarios mediante el uso de un servidor, donde se almacenan las credenciales u contraseñas de los usuarios de la red. Para no obligar al uso de tal servidor para el despliegue de redes, WPA permite la autentificación mediante clave compartida ([PSK], Pre-Shared Key), que de un modo similar al WEP, requiere introducir la misma clave en todos los equipos de la red.

#### **WPS (Wifi Protected Setup):**

Es un estándar promovido por la Wi-Fi Alliance para la creación de redes WLAN seguras. En otras palabras, WPS no es un mecanismo de seguridad per se, se trata de la definición de diversos mecanismos para facilitar la configuración de una red WLAN segura con WEP, WPA y WPA2, pensados para minimizar la intervención del usuario en entornos domésticos o pequeñas oficinas (SOHO). Concretamente, WPS define los mecanismos a través de los cuales los diferentes dispositivos de la red obtienen las credenciales (SSID y PSK) necesarias para iniciar el proceso de autenticación.

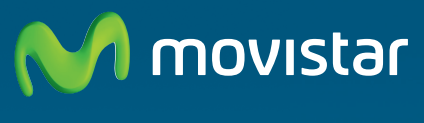

Compartida, la vida es más.

# **Descubre más en:**

 **1004 (desde tu móvil o ijo) Tiendas Movistar www.movistar.es**

Versión: 1.0

Equipo suministrado por: C.I.F.: A-28669844 Nº Registro REI-RAEE: 000577